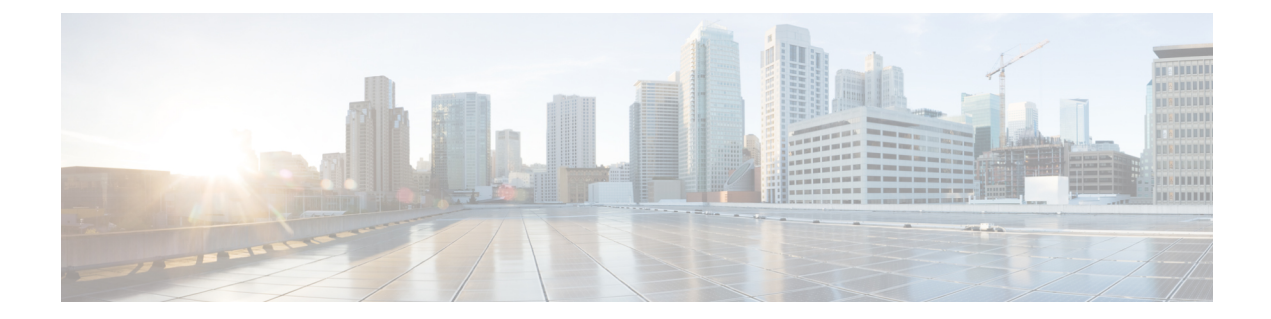

# ユーザ テンプレート

この章では、Cisco Unified Communications Manager 一括管理 (BAT) のユーザ テンプレートを 使用して共通のユーザ属性を定義して、新しいユーザのグループを追加する方法について説明 します。

- BAT ユーザ テンプレートの検索 (1 ページ)
- 新しい BAT ユーザ テンプレートの作成 (2ページ)
- BAT ユーザ テンプレートの変更 (3 ページ)
- BAT ユーザ テンプレートのコピー (3 ページ)
- BAT ユーザ テンプレートの削除 (4 ページ)
- BAT ユーザ テンプレートのフィールドの説明 (4 ページ)

# **BAT** ユーザ テンプレートの検索

Unified Communications Manager を使用すると、特定の基準に基づいて特定のユーザーテンプ レートを検索できます。これは、複数のユーザーテンプレートが存在する場合に便利です。

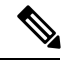

ブラウザ セッションで作業中に、検索/一覧表示の検索設定がクライアント マシン上の Cookie に保存されます。他のメニュー項目に移動してからこのメニュー項目に戻った場合や、ブラウ ザを閉じてから新しいブラウザウィンドウを開き直した場合は、手動で検索を変更するまで、 Unified Communications Manager の検索設定が保持されます。 (注)

#### 手順

ステップ **1 [**一括管理(**BulkAdministration**)**]**>**[**ユーザ(**Users**)**]**>**[**ユーザテンプレート(**UserTemplate**)**]** の順に選択します。

> [ユーザテンプレートの検索/一覧表示(Find and List User Templates)] ウィンドウが表示されま す。2 つのドロップダウン リスト ボックスを使用してテンプレートを検索します。

- ステップ **2** 最初の [ユーザテンプレートの検索(Find User Template where)] ドロップダウン リスト ボッ クスから、次の条件のいずれかを選択します。
	- ユーザ テンプレート名
	- [部署名 (Department) ]

2番目の [ユーザテンプレートの検索 (Find User Template where) ]ドロップダウン リスト ボッ クスから、次の条件のいずれかを選択します。

- ~で始まる
- ~を含む
- 次の文字列と完全に一致する
- 次の文字列で終わる
- 空である
- ~が空ではない
- ステップ **3** 必要に応じて適切な検索テキストを指定し、[検索(Find)] をクリックします。
	- データベースに登録されているすべてのユーザテンプレートを検索するには、検索 テキストを何も入力せずに [検索 (Find) ] をクリックします。 ヒント

検出されたテンプレートのリストが次の分類で表示されます。

- ユーザ テンプレート(User Template)
- [部署名 (Department) ]
- ステップ **4** レコードのリストから、検索条件と一致するユーザ テンプレートをクリックします。 ウィンドウに、選択したユーザ テンプレートが表示されます。

# 新しい **BAT** ユーザ テンプレートの作成

新しいユーザ テンプレートを作成できます。

手順

- ステップ **1 [**一括管理(**BulkAdministration**)**]**>**[**ユーザ(**Users**)**]**>**[**ユーザテンプレート(**UserTemplate**)**]** の順に選択します。 [ユーザテンプレートの検索/一覧表示 (Find and List User Templates)] ウィンドウが表示されま す。
- ステップ2 [新規追加 (Add New) 1をクリックします。 [ユーザ テンプレートの設定 (User Template Configuration)] ウィンドウが表示されます。
- ステップ **3** このグループのユーザの共通のユーザ設定を入力します。 フィールドの説明については、「BATユーザテンプレートのフィールドの説明 (4ページ)」 を参照してください。

ステップ4 [保存 (Save) 1をクリックします。 ユーザテンプレートをデータベースに追加すると、ステータスにはトランザクションが完了し たことが示されます。

### **BAT** ユーザ テンプレートの変更

既存のユーザ テンプレートを表示または変更できます。

手順

- ステップ **1** 変更するユーザ テンプレートを検索します。
- ステップ **2** [ユーザテンプレートの設定(User Template Configuration)] ウィンドウで、テンプレート内の 設定を追加、変更、または削除します。 フィールドの説明については、「表 1 : BAT 内のユーザ テンプレートのフィールドの説明 (5 ページ)」を参照してください。
- ステップ **3** 設定を変更してテンプレートを更新した後、[保存(Save)] をクリックします。

関連トピック

BAT ユーザ テンプレートの検索 (1 ページ)

### **BAT** ユーザ テンプレートのコピー

いくつかのフィールドだけを変更したい場合には、ユーザテンプレートのプロパティを新しい ユーザ テンプレートにコピーできます。

#### 手順

- ステップ **1** コピーするユーザ テンプレートを検索します。
- ステップ2 [ユーザテンプレートの設定 (User Template Configuration) ] ウィンドウで、これがコピー対象 のテンプレートであることを確認して、[コピー(Copy)] をクリックします。 テンプレートが複製され、コピーが作成されます。コピーでは、元のテンプレートで指定され ていたすべての値が複製されます。
- ステップ **3** 必要に応じて、新しいテンプレートのフィールドを更新します。 フィールドの説明については、「表 1 : BAT 内のユーザ テンプレートのフィールドの説明 (5 ページ)」を参照してください。
- **ステップ4** [保存 (Save) ] をクリックします。

関連トピック

BAT ユーザ テンプレートの検索 (1 ページ)

# **BAT** ユーザ テンプレートの削除

不要になった BAT ユーザ テンプレートを削除できます。次の手順を使用して、ユーザ テンプ レートを削除します。

 $\sqrt{N}$ 

注意 削除アクションは不可逆です。削除したテンプレートを復元することはできません。

手順

ステップ **1** 削除するユーザ テンプレートを見つけます。

- ステップ **2** [ユーザテンプレートの設定(User Template Configuration)] ウィンドウで、それが削除するテ ンプレートであることを確認して、[削除(Delete)] をクリックします。
	- また、[ユーザテンプレートの検索/一覧表示 (Find and List User Templates)  $\vert$ ウィン ドウからユーザテンプレートを削除することもできます。削除するテンプレートの 横にあるチェックボックスをオンにして、[選択項目の削除(DeleteSelected)]をク リックします。 (注)

削除操作の確認を求めるメッセージが表示されます。

- ステップ **3** テンプレートを削除するには、[OK]をクリックします。テンプレート名が[UDPテンプレート の検索/一覧表示(Find and List UDP Templates)] ウィンドウのユーザ テンプレートのリストか ら消去されます。
	- 特定のユーザテンプレートを使用するジョブを送信した場合、ジョブの実行前にそ のユーザ テンプレートを削除すると、そのジョブも削除されます。別のユーザ テ ンプレートを作成してジョブを再送信する必要があります。 注意

関連トピック

BAT ユーザ テンプレートの検索 (1 ページ)

# **BAT** ユーザ テンプレートのフィールドの説明

BAT ユーザ インターフェイスで、アスタリスクが付いているフィールド名は必須入力項目で す。アスタリスクが付いていないフィールドについては、任意指定です。

Ι

次の表では、BAT ユーザ テンプレートを追加した後に表示される可能性のある、すべての フィールドについて説明しています。

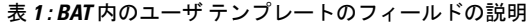

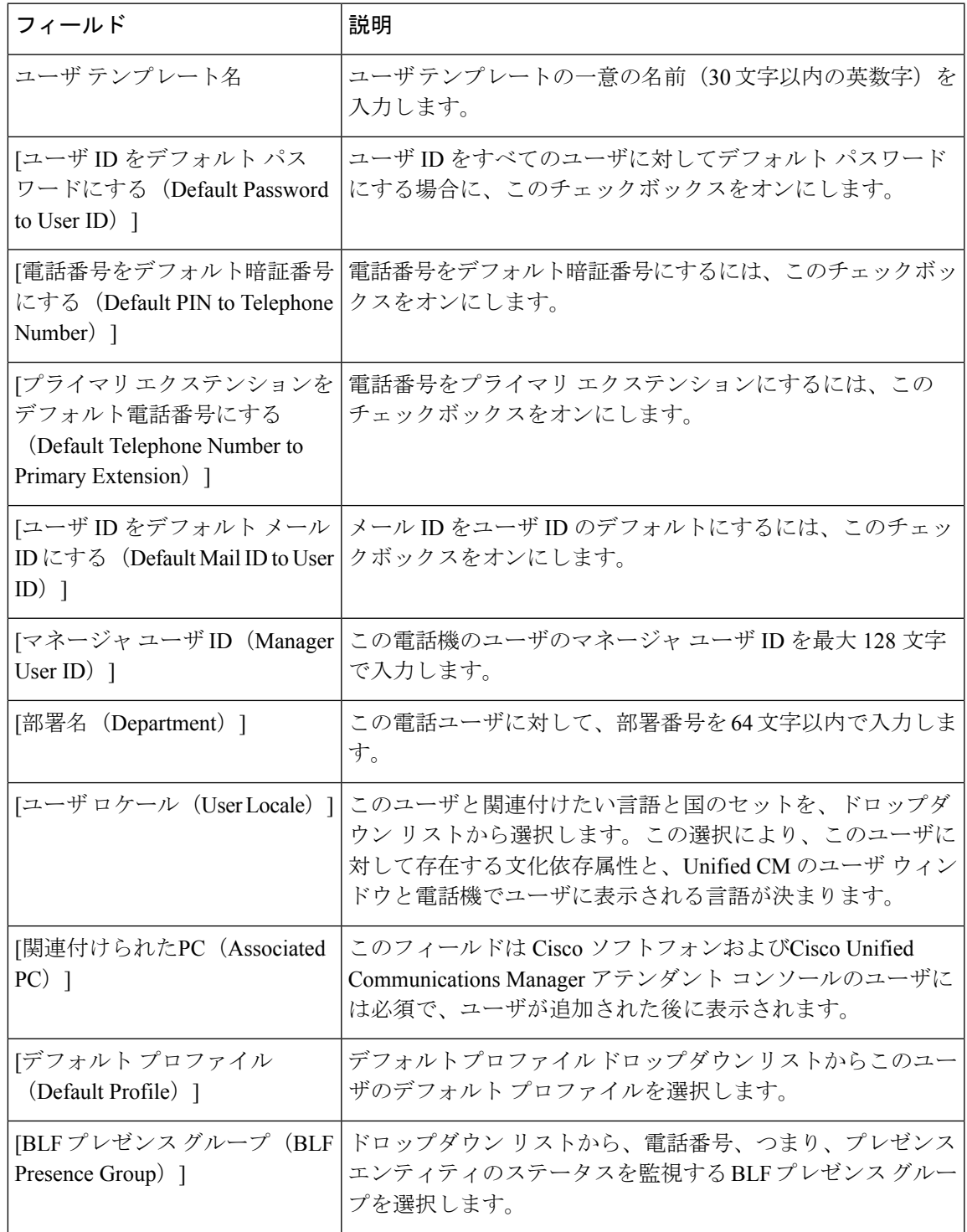

 $\overline{\phantom{a}}$ 

I

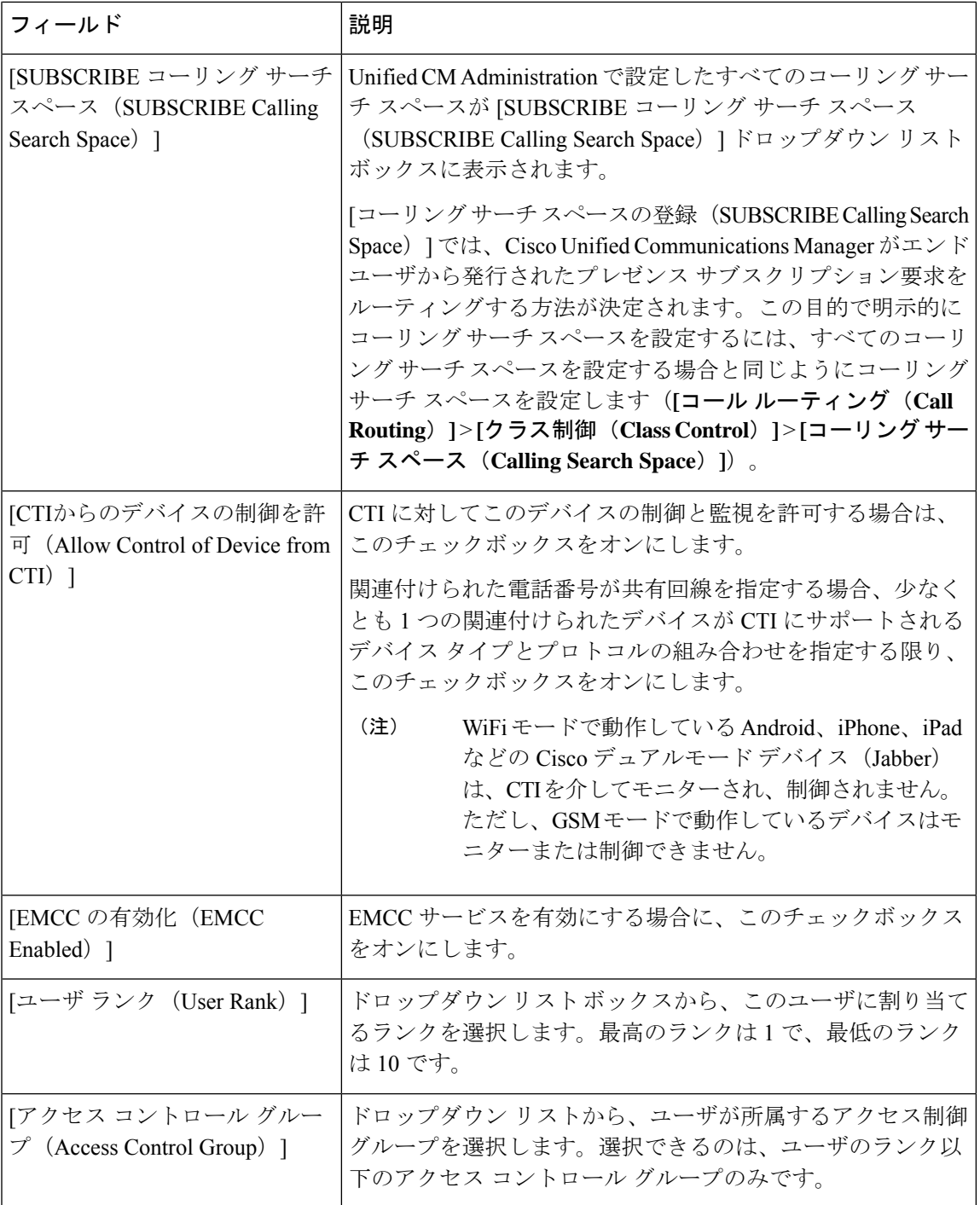

 $\mathbf I$ 

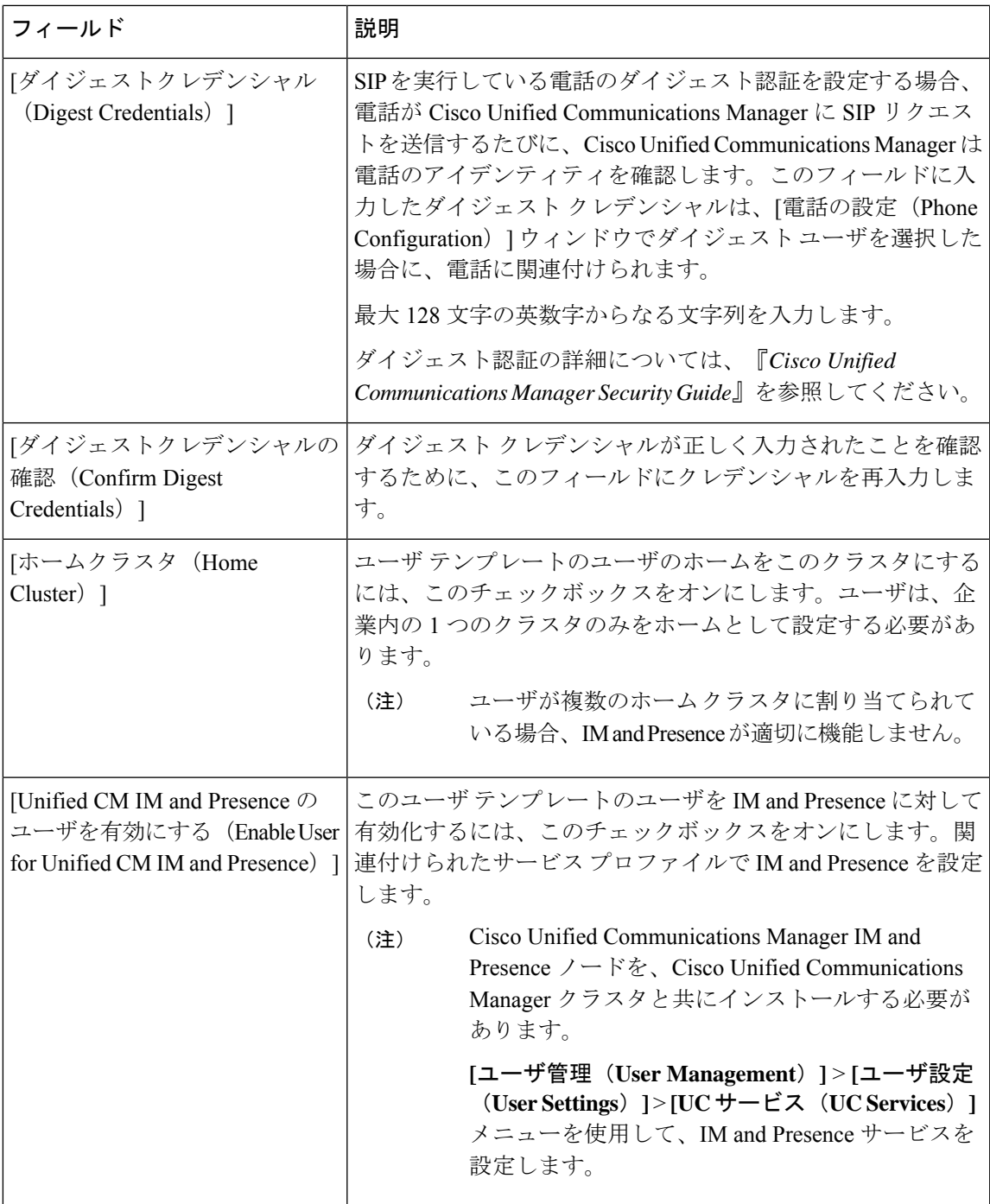

 $\overline{\phantom{a}}$ 

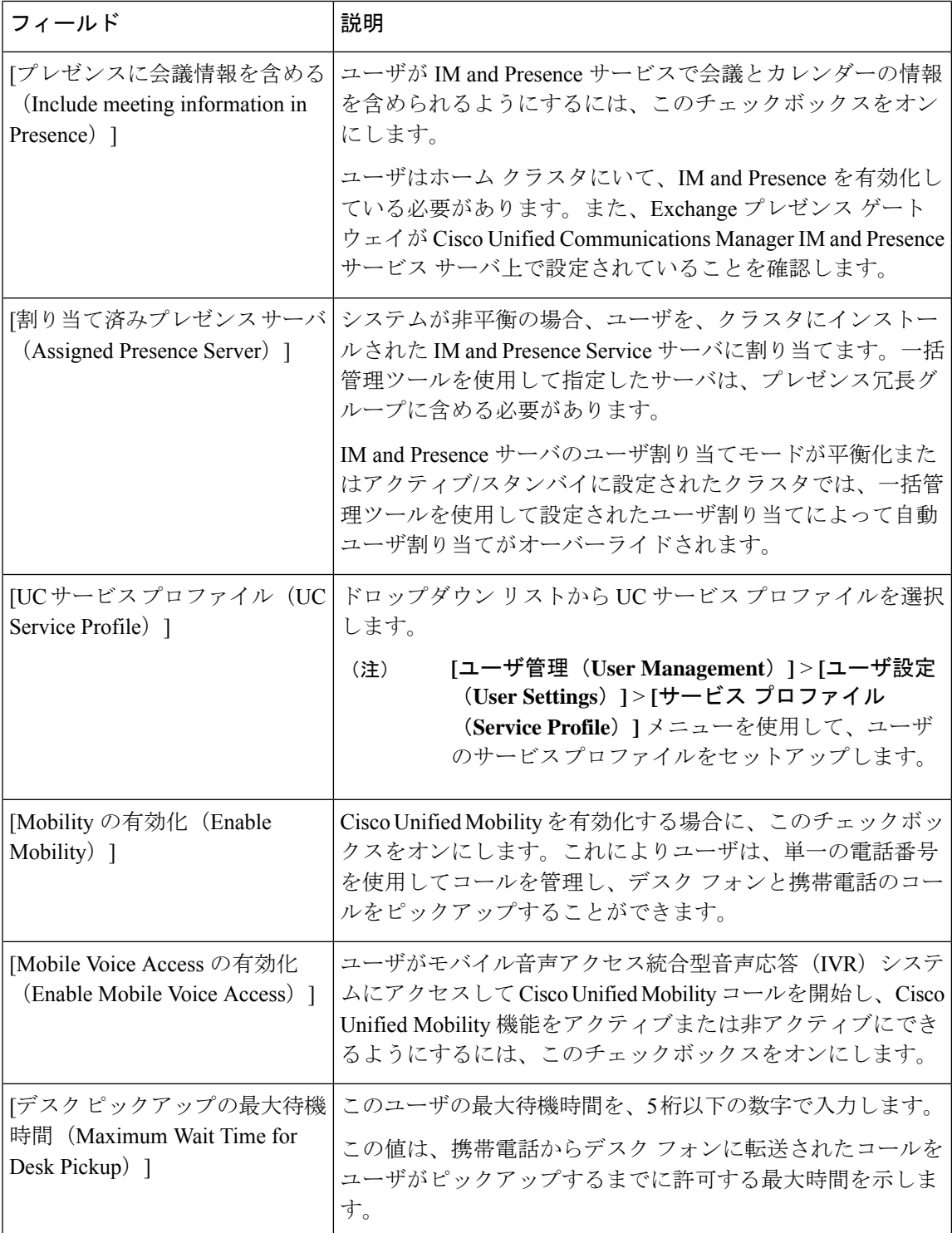

I

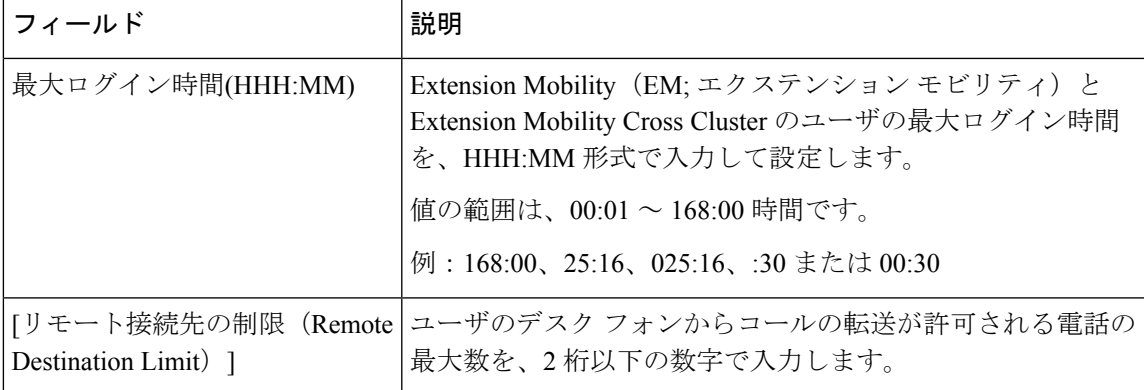

I

翻訳について

このドキュメントは、米国シスコ発行ドキュメントの参考和訳です。リンク情報につきましては 、日本語版掲載時点で、英語版にアップデートがあり、リンク先のページが移動/変更されている 場合がありますことをご了承ください。あくまでも参考和訳となりますので、正式な内容につい ては米国サイトのドキュメントを参照ください。